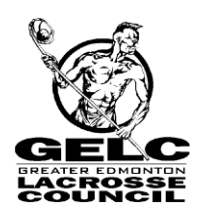

# **GREATER EDMONTON LACROSSE COUNCIL Game Reporting Procedures**

# **GELC Game Reporting Procedures**

### **Overview:**

Following each game, *please complete the following 2 steps:*

**1. The WINNING team enters the game results into the SportzSoft TeamWeb System within 24 hours of game. (In the event of a tie, the HOME team reports the results.) In the event the winning team fails to provide the score the losing team is more than welcome to submit the results and the game sheet.** 

#### **The game information required is:**

- Game score
- Total Penalty Minutes
- Game sheet uploaded
	- $\circ$  if you are unable to upload a game sheet, game sheets must be submitted by email [\(gelcAdm@telus.net](mailto:gelcAdm@telus.net)) or fax within 24 hours (scan and attach the game sheet to your email or fax to 780-4630591). Game sheets are required immediately if there were major penalties in the game.

# **Getting Started - Entering Game Stats via the SportzSoft TeamWeb System**

In order to access TeamWeb, your team must be configured by your club registrar. You must have a role on the team as a coach or manager, and you must have a username and password.

If you do not have a username and password, please contact your club registrar or administrator and they can set one up for you. This may happen if your spouse is the one who registered your children online and just added you as a spouse or co-parent in your family account.

If you have a username and password and you want to verify if you have been setup on a team or not, then do the following to test it out on TeamWeb.

- go to the GELC website and click on 2016 Schedules
- bring up the schedule for your team
- click on your team name; your team's 'TeamSite' will open
- you should be listed on the TeamSite that opens as a coach or manager

- click on the LOGIN button on the top right side of the TeamSite; this is the TeamWeb login

- enter your username and password
- you should be logged into your team account

\*\* if your username and password doesn't work, then contact your club registrar to make sure it is setup correctly \*\*

# **Entering Game Stats using TeamWeb:**

The game score, game rosters, major penalties and the game sheet must be entered into the SportzSoft TeamWeb System within 24 hrs of the game.

#### **Overview of Steps:**

- 1. Login to TeamWeb and go to Team Page
- 2. Go to the SCHEDULE tab on the Team Page
- 3. Click on the GAME NUMBER to open the game window
- 4. Enter the game scores and total penalty minutes for each team.
- 9. Click on the GAME DOCUMENTS tab and upload your game sheet.
- 10. Click SAVE and CLOSE.

### **Detailed Instructions:**

#### *1. Login to TeamWeb and go to Team Page*

Go to the schedule and click on your team name.

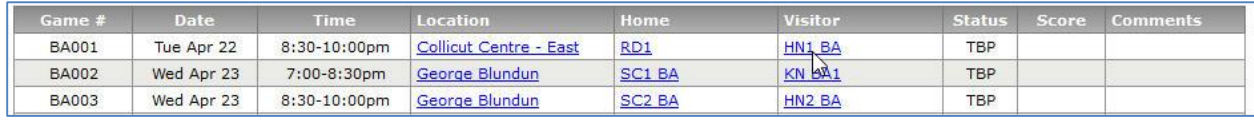

This will bring up your team page. Click on the LOGIN link on the top right.

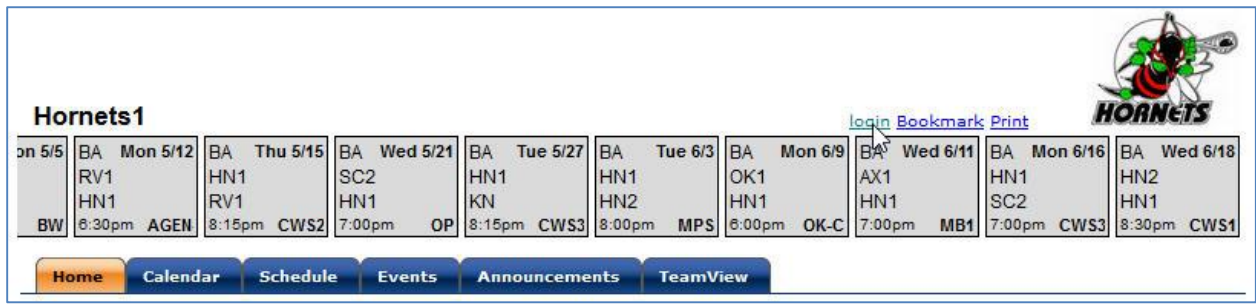

Enter your username and password into the login screen. This is the **TeamWeb** Login screen.

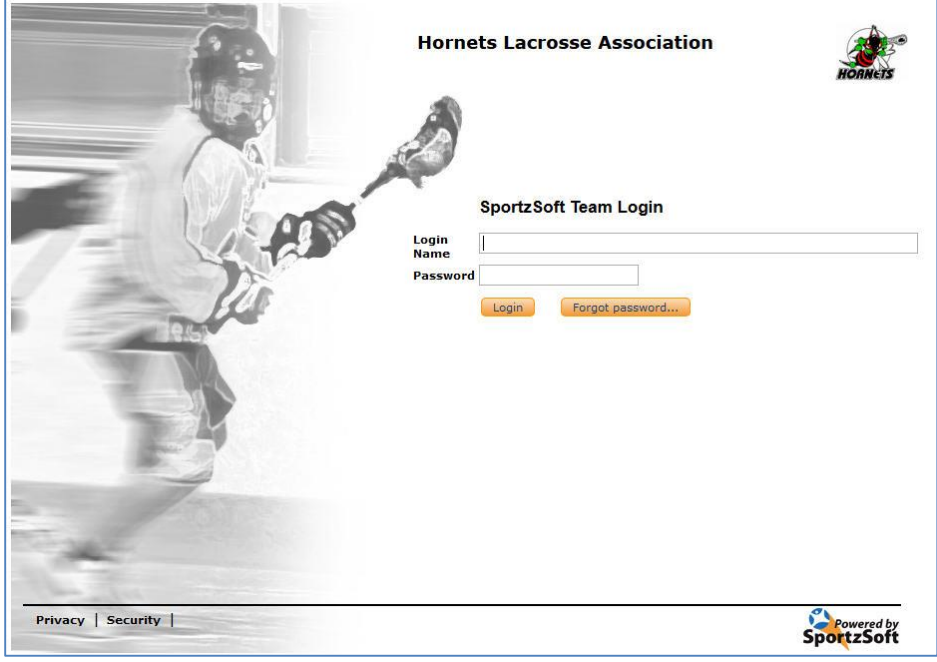

# **2. Go to the SCHEDULE tab on the Team Page**

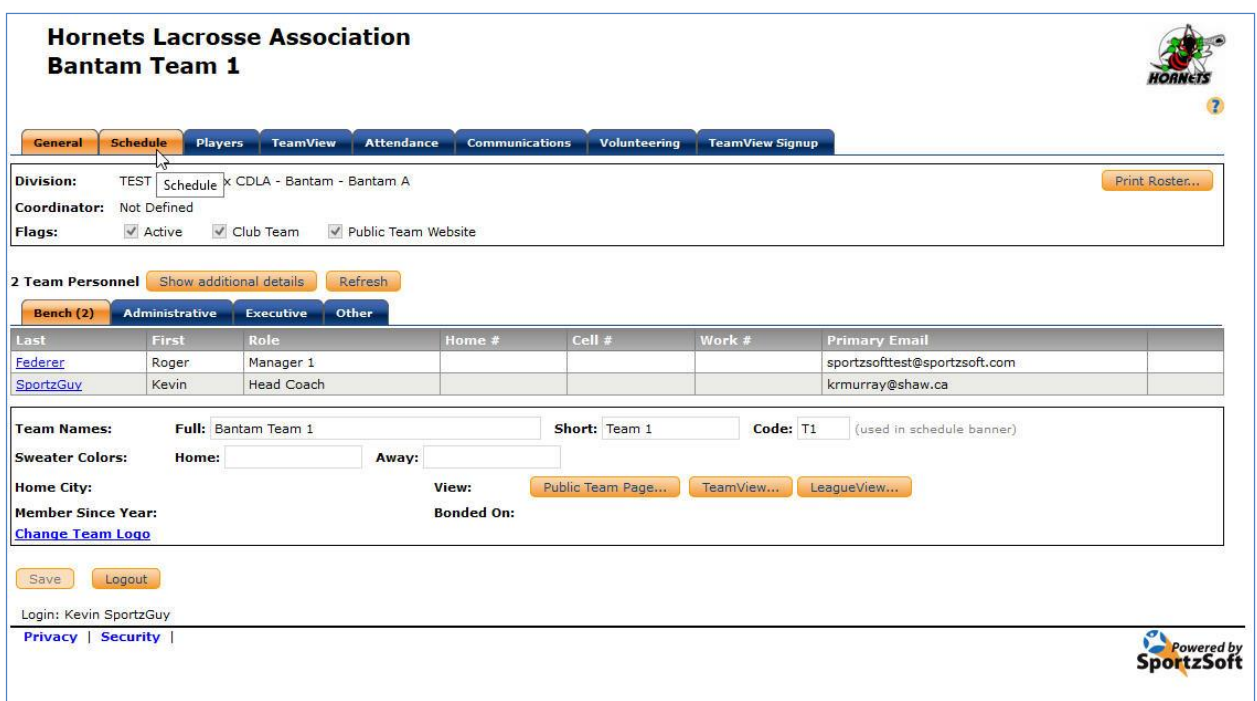

# **3. Click on the GAME NUMBER to open the game window**

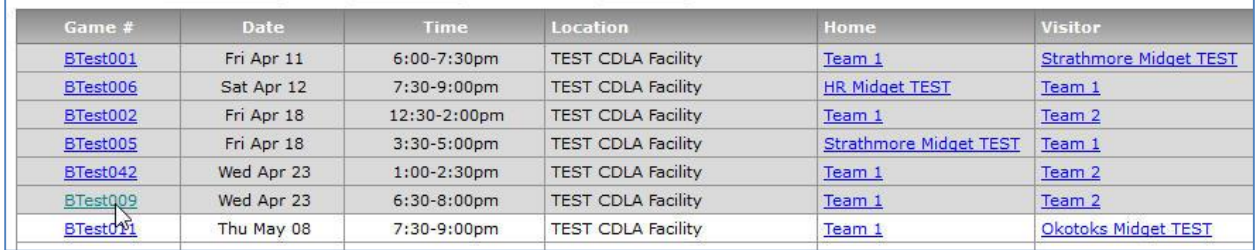

**4. From the GENERAL tab, enter the game score and total penalty minutes for each team**

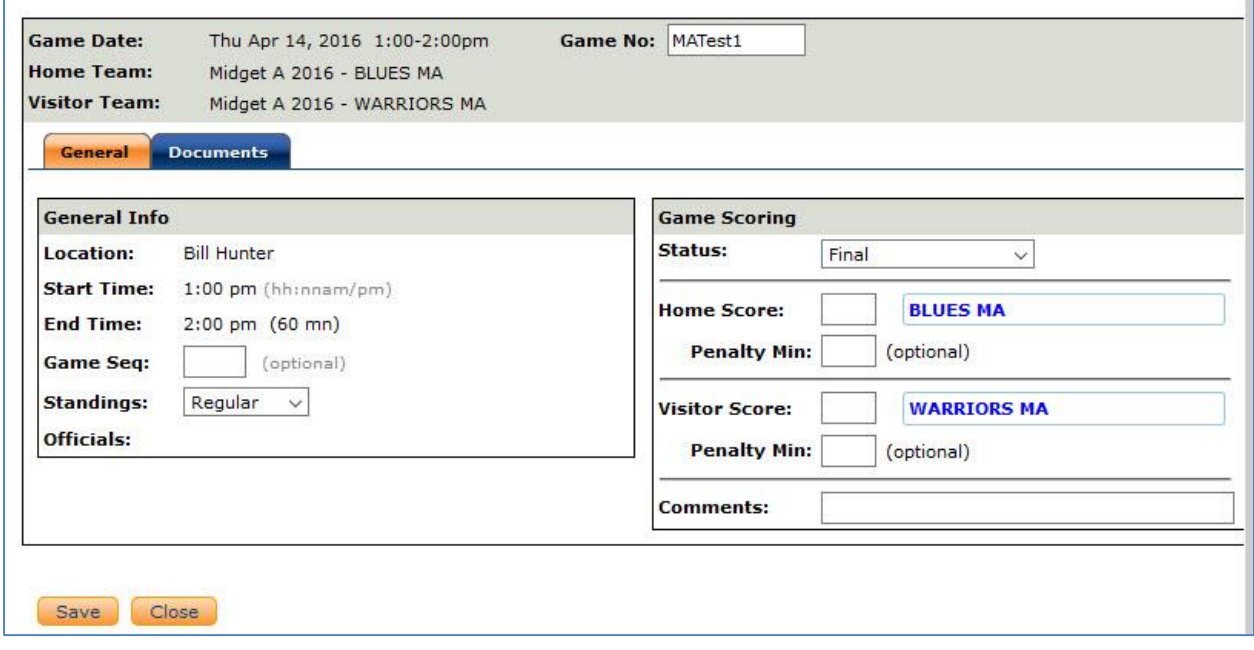

#### **5. Click on the DOCUMENTS tab and upload the game sheet.**

Upload your game sheet. Please format it as a jpeg or PDF.

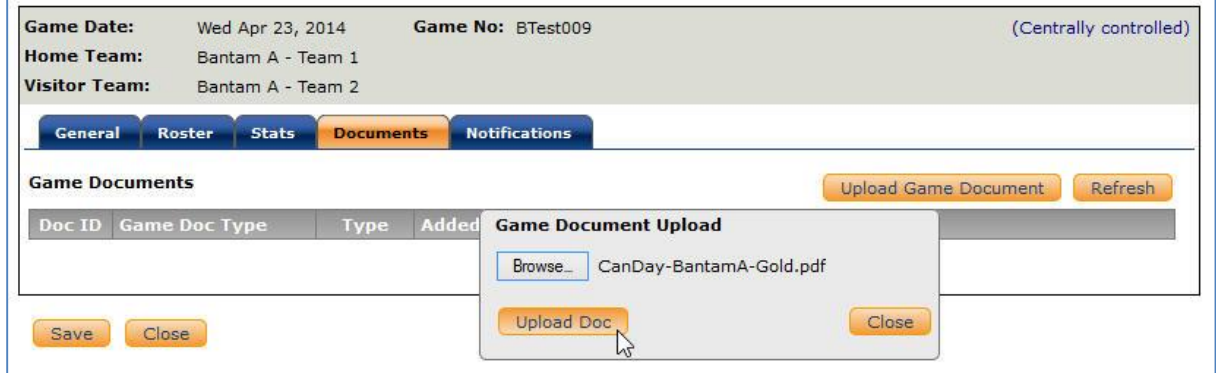

Click on SAVE and then CLOSE.

*YOU'RE DONE!*